# ワード中級講座

## (Office2019 編)

### 講習内 容

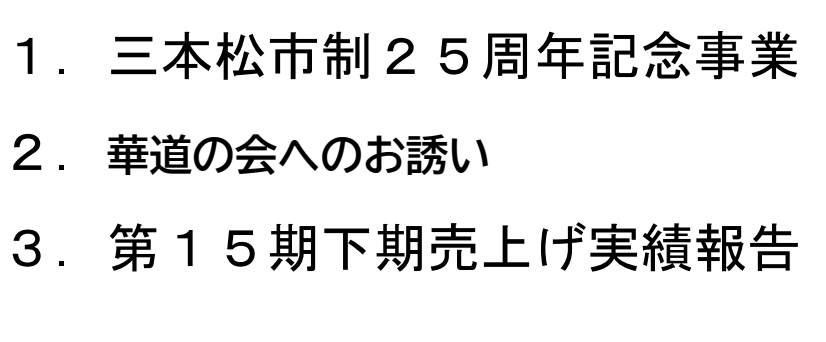

発行: 2021.12.03 (作成 持田)

枚方市シルバー人材センター

### 三本松市制 25 周年記念事業

### 「ヒマワリアベニュー」に参加してみませんか?

三本松市・三本松観光協会・(財)三本松環境緑化協会では三本松市制25周年記念事業

として、美しく魅力ある街づくりのために、「ヒマワリアベニュー」事業を進めています。

現在、7月に行われるイベントに向けて準備作業に入ったところです。準備段階から

協力していただけるボランティアスタッフと、当日参加していただける市民・団体の方を

募集しています。参加ご希望の方は、下記の要領で申し込んでください。

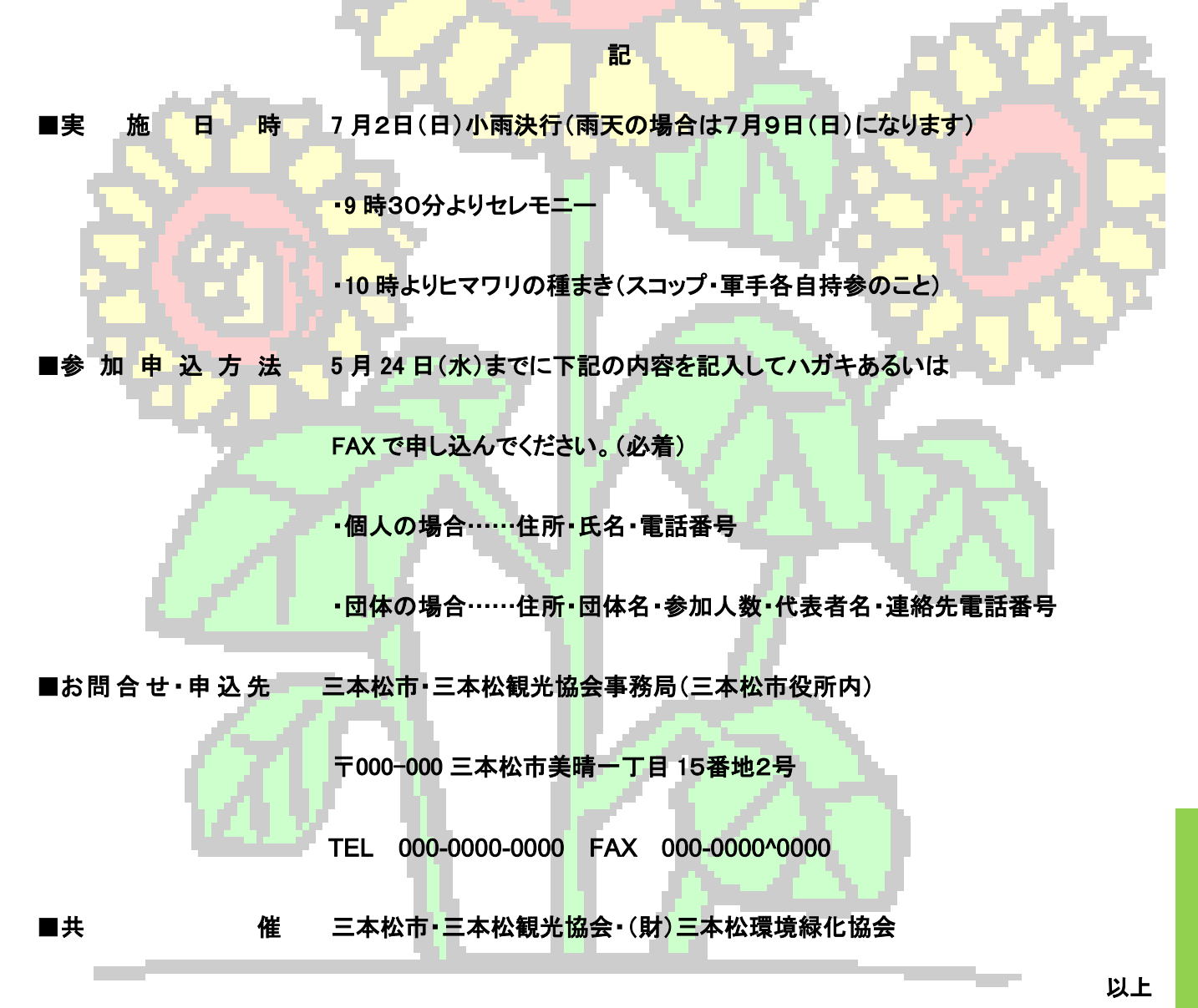

**三本松市制 25 周年記念事業**

- **1, 題名の作成**
	- **フォントサイズは14、フォントはMSPゴシックとする**
	- **テキスト文字で、「三本松市制25周年記念事業」と入力する。**
	- **ホームタブの"段落"から"中央揃え"を選択する。**
	- **Enter キーを三回押しておく。**
- **2, 表題の作成**
	- **挿入タブから、"ワードアート"を選択し、"上段中央"を選択する。**
	- **ワードアートテキストの編集画面から、"サイズ"24 とし、テキストに「「ヒマワリアベニュー」に 参加してみませんか?」と入力しOKする。**
	- **書式の文字オプションから、"文字の塗りつぶし"で、黄色を選択し、次に"文字の輪郭"で、濃 黄色を選択する。**
	- **書式の文字オプションから、"影"で、"スタイル"のオフセット左下を選択し、次に"色"は黒を選 択する。 (透明度:60、サイズ:100、ぼかし:4、角度:135、距離:3)**
- **3, 文章の作成**
	- **フォントコマンドで、"すべての書式をクリアー"後、"フォントサイズ"11、"フォント"はMSPゴ シックで、ひたすら入力する。**
	- **頭揃えは、TABキーとインデント又はスペースキー又はルーラーで調整する。**
	- **"段落"コマンドから、"段落後の間隔"を2行にする。(又は固定値で微調整できる)**
	- **実施日時等の4項目は、"段落"の"均等割り付け"で"9 文字"と設定する。**

### **4, 緑枠図形の作成**

- **挿入タブから、"図形"の四角を選択する。**
- **書式タブから、"配置"コマンドの"文字列の折り返し"で、"背面"を選択する。**
- **"右クリック"で、"図形"の書式設定から、"図形の塗りつぶし"(単色)で、緑色を選択する。**
- **書式から、"図形"の"枠線"は無しとする。**
- **枠を"クリック"し、適度な幅と長さに調整する。**
- **Ctrlを押しながら、"図形"をドラッグしてコピーを作り、"レイアウト"タブから"回転"で、90 度回転させ合体させる。**
- **Ctrlを押しながら、二つの図形を選択し、"右クリック"の"オブジェクトの書式設定"から"グル ープ化"した後に左上に配置する。**
- **Ctrlを押しながら、"図形"をドラッグしてコピーを作り、180度回転させ右下に配置する。**

#### **5, 透かし絵の作成**

- **挿入タブから、"画像"のヒマワリを選択する。**
- **配置"コマンドの"文字列の折り返し"から、"背面"を選択する。**
- **書式から"調整"の"色"でウオッシュアウトを選択する。 (彩度100%、色のトーン6500Kとする。)**
- **"画像"の"右下"を"クリック"し、適当な大きさに調整する。**
- **"画像"を"クリック"しながらドラッグし、適当な位置に配置する。**

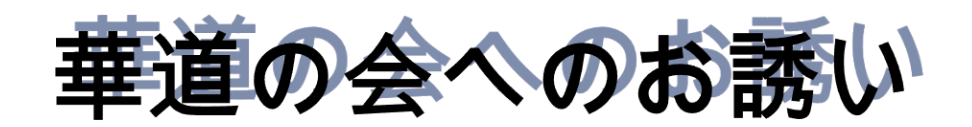

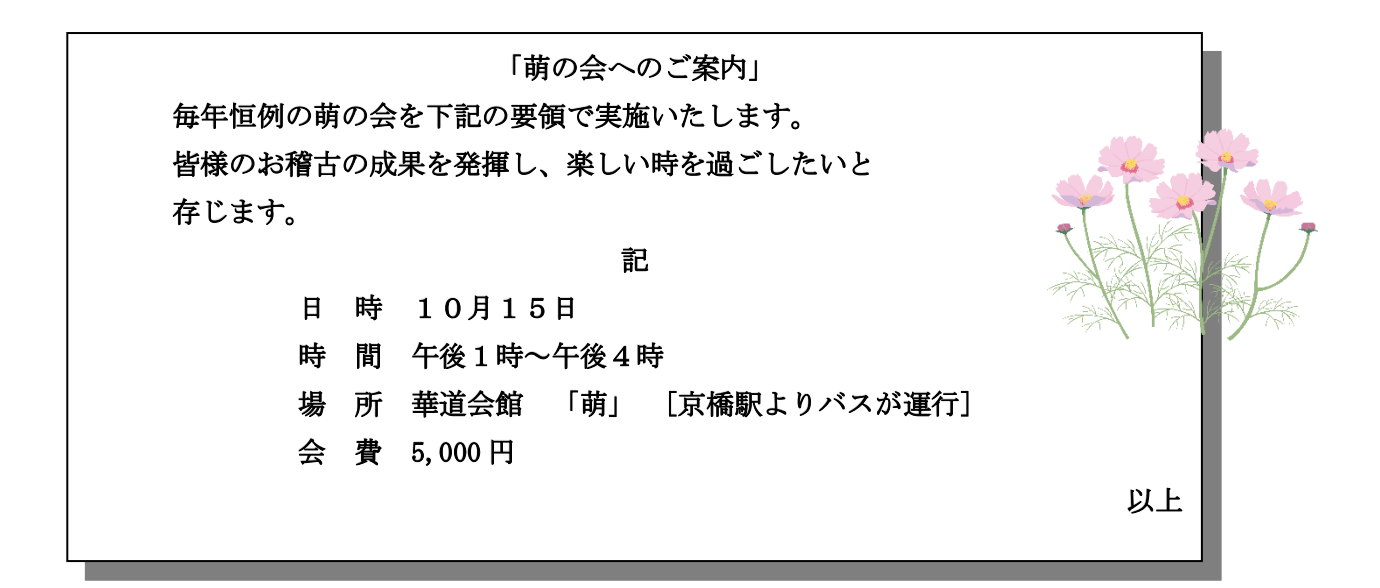

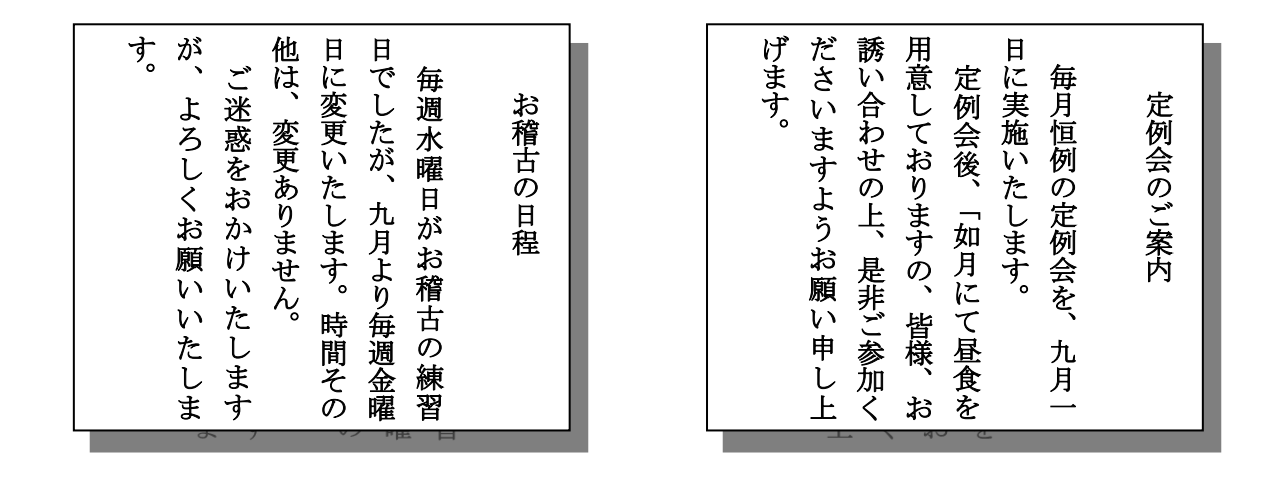

**\*以下の参加票を8月30日までにご提出ください。**

**切り取り線 ご芳名: 教室名/会員No: ご住所: Tel:**

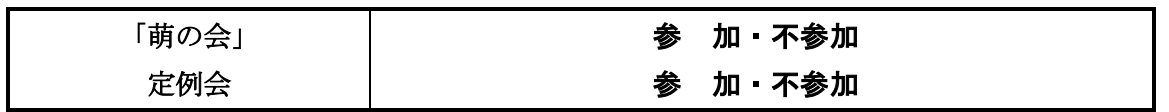

- **1, 題名の作成**
	- **挿入タブから、"ワードアート"を選択し、上から二段目の右端"A"を選択する。**
	- **ワードアートテキストの編集画面から、"サイズ"36とし、テキストに「華道の会へのお誘い」と 入力しOKする。**
	- **"右クリック"で、"図形の書式設定"から、"文字オプション"から、"文字の塗りつぶし"で、黒 色を選択し、次に"文字の輪郭"で、黒色を選択する。**
	- **次に同じく"文字オプション"から、"影の色"で、灰色選択する。 (透明度:50、サイズ:100、ぼかし:0、角度:320、距離:15)**
- **2, テキストボックス横書きの作成**
	- **挿入タブから、"テキストボックス"を選択し、"シンプル"を選択する。**
	- **書式から、"図形の枠線"で、黒色を選択し、"太さ"を0.75とする。**
	- **書式から、"図形の効果"で、影右下を選択する。**
	- **"右クリック"で、"図形の書式設定"から、"図形のオプション"を選択し、"影"を設定する。 (透明度:50、サイズ:100、ぼかし:0、角度:45、距離:10)**
	- **適当に文字を編集する。**
- **3, テキストボックス縦書きの作成**
	- **Ctrlを押しながら"テキストボックス"をドラッグしてコピーを作り、適当な大きさに調整す る。**
	- **適当に文字を編集する。**
	- **書式から、"文字の方向"を縦にし、配置を調整する。**
- **4, 破線の作成**
	- **挿入タブから、"図形"で、"線"を選択する。**
	- **線を"右クリック"して、"図形の書式設定"で、線の色は黒色で、線の太さは2ptとする。**
	- **さらに実線/点線で破線を選択する。**
	- **できた破線をドラッグして文字の左側に配置する。**
	- **次に Ctrlを押しながら破線をドラッグしてコピーを作り、文字の右側に配置する。**
- **5, 下線の作成**
	- **挿入タブから、"図形"で、線を選択する。**
	- **線を"右クリック"して、"図形の書式設定"で、"線の色"は黒色で、"線の太さ"は1.2ptとす る。**
	- **"実線/点線"で実線を選択する。**
	- **できた実線をドラッグして文字の下側に配置する。**
	- **次に Ctrlを押しながら実線をドラッグしてコピーを作り、文字の下側に配置する。**
- **6, 表の作成**
	- **挿入タブから、"表の追加"で、横に二個を選択する。**
	- **できた枠線をドラッグして、大きさを調整する。**
	- **枠線の左上の"+"を"右クリック"し、"罫線"から、「線種とページ罫線と網かけの設定」で、外 枠を二重線にする。**
	- **できた表の中に文字を作成する。**
	- **枠線の左上の"+"を"左クリック"し、"段落"タブから、"中央揃え"を選択する。**
- **7, 挿絵の作成**
	- **挿入タブから、"画像"の"コスモス"を選択する。**
	- **書式タブから、配置コマンドの"文字列の折り返し"で、"前面"を選択する。**
	- **画像の"右下を"左クリック"し、適当な大きさに調整する。**
	- **画像を"左クリック"しながらドラッグし、適当な位置に配置する。**

各部長 殿

### 第15期下期売上げ実績報告

第 15 下期の部門別売り上げについて、概況及び実績をご報告いたします。

- 1.概況
	- ① 天候については、9 月は残暑のためクーラーの売り上げが予想外の伸びを見せ好調 であった。10・11 月は低調、12 月は年末であったため、比較的安定であった。
	- ② 売上実績は、各部門とも 9 月の出足が好調、10・11 月は前月度を下回ったが、12 月は年末商戦を向かえ各部とも前年を上回る売上であった。
	- ③ 来年度は、消費の冷え込みが見込まれるなか、1・2 月のパソコン売り上げの伸びが ポイントであり、各部門とも楽かんできない状態である。

#### 2.売上実績表

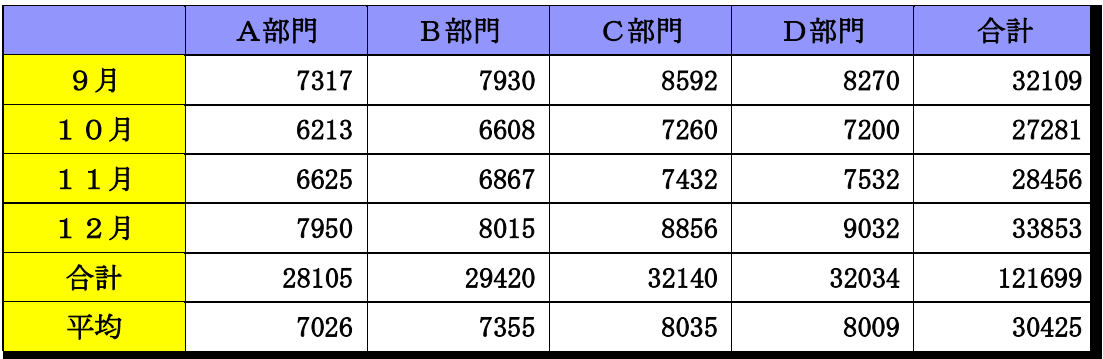

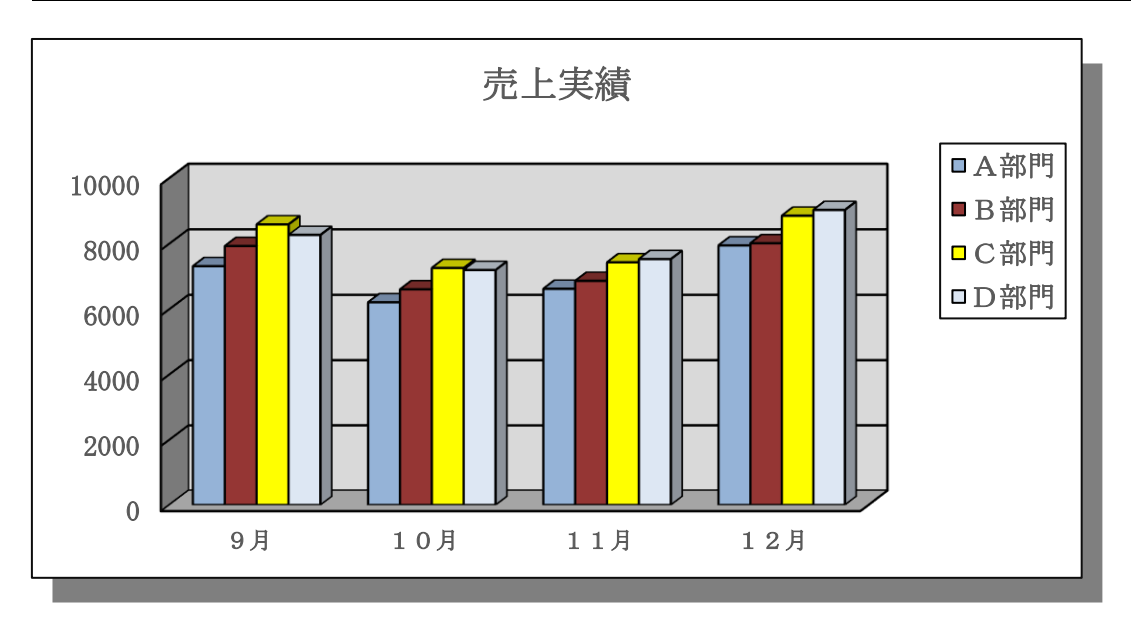

- **1, 日付の作成**
	- **① 挿入タブの"テキスト"から、"日付と時刻"を選択する。**
	- **② ホームタブの"段落"から、"右揃え"を選択する。**
- **2, 表題の作成**
	- **① テキストから、"フォントサイズ"12とし、テキストに「第15期下期売上げ実績報告」と入力しO Kする。**
	- **② 表題文字を全選択し、"囲み線"を選択し、"蛍光ペン"の色を、灰色にする。**
	- **③ 段落タブから、"中央配置"を選択する。**
- **3, 文章の作成**
	- **① "フォントサイズ"10.5、"フォント"は"MSP明朝"で、ひたすら入力する。**
- **4, 売上実績表の作成**
	- **① 挿入タブから、"表の追加"で、横6個、縦7個を選択する。**
	- **② できた枠の"右下"を"左クリック"して、大きさを調整する。**
	- **③ 各項目名(部門、月、合計、平均)を入力する。**
	- **④ 各項目と月に数字を入力する。**
	- **⑤ 行の合計は、レイアウトタブの"データ"から計算式「=SUM(LEFT)」を選択する。 (裏技でF4キーを押せばコピーしてくれるので便利)**
	- **⑥ 列の合計は、レイアウトタブの"データ"から計算式「=SUM(ABOVE)」を選択する。 (裏技でF4キーを押せばコピーしてくれるので便利)**
	- **⑦ A部門の平均は、レイアウトタブの"データ"から計算式「=AVERAGE(b2:b5)」と設定す る。**
	- **⑧ B部門の平均は、レイアウトタブの"データ"から計算式「=AVERAGE(c2:c5)」と設定す る。**
	- **⑨ C部門の平均は、レイアウトタブの"データ"から計算式「=AVERAGE(d2:d5)」と設定す る。**
	- **⑩ Ð 部門の平均は、レイアウトタブの"データ"から計算式「=AVERAGE(e2:e5)」と設定す る。**
	- **⑪ 合計の平均は、レイアウトタブの"データ"から計算式「=AVERAGE(f2:f5)」と設定する。**
- **5, 売上実績グラフの作成(エクセルでのグラフ作成作業)**
	- **① エクセルを開き、ワードの売上げ実績表を、エクセルの"B2セル"に張り付ける。 (この時ワードは左に、エクセルは右の、2画面表示にすると作業が便利)**
	- **② 表を全選択し、挿入タブから、"グラフ3―D集合縦棒"を選ぶ。**
	- **③ デザインタブから、"グラフスタイル11"を選択する。**
	- **④ 凡例を"右クリック"し、"凡例の書式設定"から、"凡例の位置"を、"右上"に選択する。**
	- **⑤ 凡例を"右クリック"し、"データ"の選択から、"行列の切り替え"をする。**

 **(フォントは、太文字10.5とする。)**

- **⑥ 棒グラフを"右クリック"し、"データ系列の書式設定"から、"枠線"を黒色に選択する。**
- **⑦ 棒グラフの色は、それぞれの棒を"ダブルクリック"して色を選択する。**
- **⑧ 背壁を"ダブルクリック"し、"壁面の書式設定"から、"塗りつぶしの色"を灰色にする。**
- **⑨ 縦(値)軸を"右クリック"し、"軸の書式設定"から、"軸のオプション"で"主単位"を 2000 に する。**
- **⑩ 売上実績グラフ全体をコピーした後、ワードの売上実績表に貼り付ける。**
- **6, "売上実績表"の色と影の作成(ワードでの色と影の作成作業)**
	- **① 部門の行を全選択し、デザインタブで"罫線"を選択し、「線種とページ罫線と網掛けの設定」 を選択し、"網掛け"で背景の色を、薄青色にする。**
	- **② 月の行を全選択し、デザインタブで"罫線"を選択し、「線種とページ罫線と網掛けの設定」を 選択し、"網掛け"で背景の色を、黄色にする。**
	- **③ 枠線の"左上"の"+"を"左クリック"し、デザインタブで"罫線"を選択し、「線種とページ罫線 と網掛けの設定」を選択し、下と横の罫線の"太さ"を4.5ptにする。**
- **7, "売上実績グラフ"の床面色と影の作成(ワードでの色と影の作成作業)**
	- **① 床面を"ダブルクリック"し、"床面のオプション"から、"塗りつぶしの色"を灰色にする。**
	- **② グラフエリアを"右クリック"し、"グラフエリアの書式設定"の"影"から、"オフセット右下"を 選択し、色"を灰色にする。 (透明度:50、サイズ:100、ぼかし:0、角度:50、距離:10)**